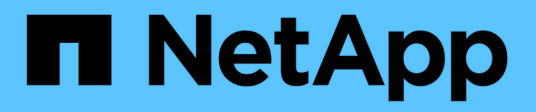

# **Analisi degli eventi relativi alle performance**

Active IQ Unified Manager 9.7

NetApp April 17, 2024

This PDF was generated from https://docs.netapp.com/it-it/active-iq-unified-manager-97/performancechecker/task-displaying-information-about-a-performance-event.html on April 17, 2024. Always check docs.netapp.com for the latest.

# **Sommario**

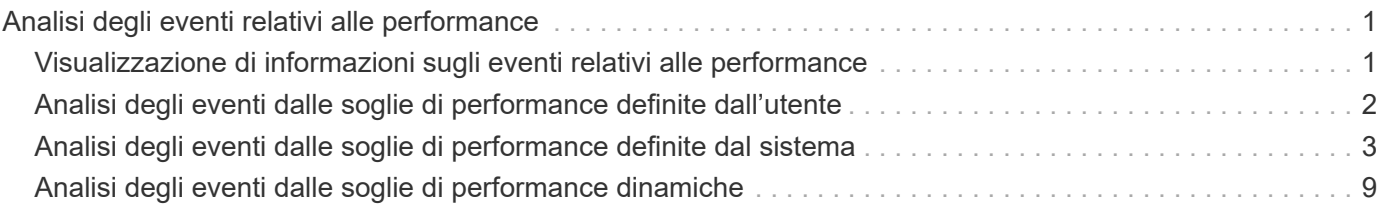

# <span id="page-2-0"></span>**Analisi degli eventi relativi alle performance**

È possibile analizzare gli eventi relativi alle performance per identificare quando sono stati rilevati, se sono attivi (nuovi o riconosciuti) o obsoleti, i carichi di lavoro e i componenti del cluster coinvolti e le opzioni per la risoluzione degli eventi autonomamente.

# <span id="page-2-1"></span>**Visualizzazione di informazioni sugli eventi relativi alle performance**

È possibile utilizzare la pagina inventario gestione eventi per visualizzare un elenco di tutti gli eventi relativi alle performance dei cluster monitorati da Unified Manager. La visualizzazione di queste informazioni consente di determinare gli eventi più critici e di eseguire il drill-down delle informazioni dettagliate per determinare la causa dell'evento.

# **Prima di iniziare**

• È necessario disporre del ruolo di operatore, amministratore dell'applicazione o amministratore dello storage.

# **A proposito di questa attività**

L'elenco degli eventi viene ordinato in base all'ora rilevata, con gli eventi più recenti elencati per primi. È possibile fare clic sull'intestazione di una colonna per ordinare gli eventi in base a tale colonna. Ad esempio, è possibile ordinare gli eventi in base alla colonna Stato per visualizzarli in base alla gravità. Se si sta cercando un evento specifico o un tipo specifico di evento, è possibile utilizzare i meccanismi di filtro e ricerca per perfezionare l'elenco degli eventi visualizzati nell'elenco.

Gli eventi di tutte le origini vengono visualizzati in questa pagina:

- Policy di soglia delle performance definite dall'utente
- Policy di soglia delle performance definite dal sistema
- Soglia dinamica delle performance

La colonna tipo di evento elenca l'origine dell'evento. È possibile selezionare un evento per visualizzarne i dettagli nella pagina Dettagli evento.

# **Fasi**

- 1. Nel riquadro di spostamento di sinistra, fare clic su **Gestione eventi**.
- 2. Dal menu View (Visualizza), selezionare **Active performance events** (Eventi performance attivi).

La pagina visualizza tutti gli eventi New e Acknowledged Performance generati negli ultimi 7 giorni.

3. Individuare un evento che si desidera analizzare e fare clic sul nome dell'evento.

Viene visualizzata la pagina dei dettagli dell'evento.

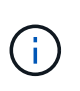

È inoltre possibile visualizzare la pagina dei dettagli di un evento facendo clic sul collegamento relativo al nome dell'evento dalla pagina Performance Explorer e da un'email di avviso.

# <span id="page-3-0"></span>**Analisi degli eventi dalle soglie di performance definite dall'utente**

Gli eventi generati dalle soglie definite dall'utente indicano che un contatore delle prestazioni per un determinato oggetto di storage, ad esempio un aggregato o un volume, ha superato la soglia definita nel criterio. Questo indica che l'oggetto cluster sta riscontrando un problema di performance.

La pagina Dettagli evento consente di analizzare l'evento relativo alle performance e, se necessario, di intraprendere azioni correttive per riportare le performance alla normalità.

# **Risposta agli eventi di soglia delle performance definiti dall'utente**

È possibile utilizzare Unified Manager per analizzare gli eventi relativi alle performance causati da un contatore delle performance che supera un avviso definito dall'utente o una soglia critica. È inoltre possibile utilizzare Unified Manager per controllare lo stato del componente del cluster per verificare se gli eventi di integrità recenti rilevati sul componente hanno contribuito all'evento delle performance.

#### **Prima di iniziare**

- È necessario disporre del ruolo di operatore, amministratore dell'applicazione o amministratore dello storage.
- Devono essere presenti eventi di performance nuovi o obsoleti.

#### **Fasi**

- 1. Visualizzare la pagina dei dettagli **evento** per visualizzare le informazioni sull'evento.
- 2. Esaminare la **Descrizione**, che descrive la violazione di soglia che ha causato l'evento.

Ad esempio, il messaggio "Latency value of 456 ms/op has triggered a WARNING event based on threshold setting of 400 ms/op" indica che si è verificato un evento di avviso di latenza per l'oggetto.

3. Posizionare il cursore sul nome del criterio per visualizzare i dettagli relativi al criterio di soglia che ha attivato l'evento.

Sono inclusi il nome della policy, il contatore delle performance da valutare, il valore del contatore che deve essere violato per essere considerato un evento critico o di avviso e la durata entro cui il contatore deve superare il valore.

- 4. Prendere nota del **tempo di attivazione dell'evento** in modo da poter verificare se altri eventi potrebbero aver avuto luogo contemporaneamente e che potrebbero aver contribuito a questo evento.
- 5. Seguire una delle opzioni riportate di seguito per esaminare ulteriormente l'evento e determinare se è necessario eseguire azioni per risolvere il problema di performance:

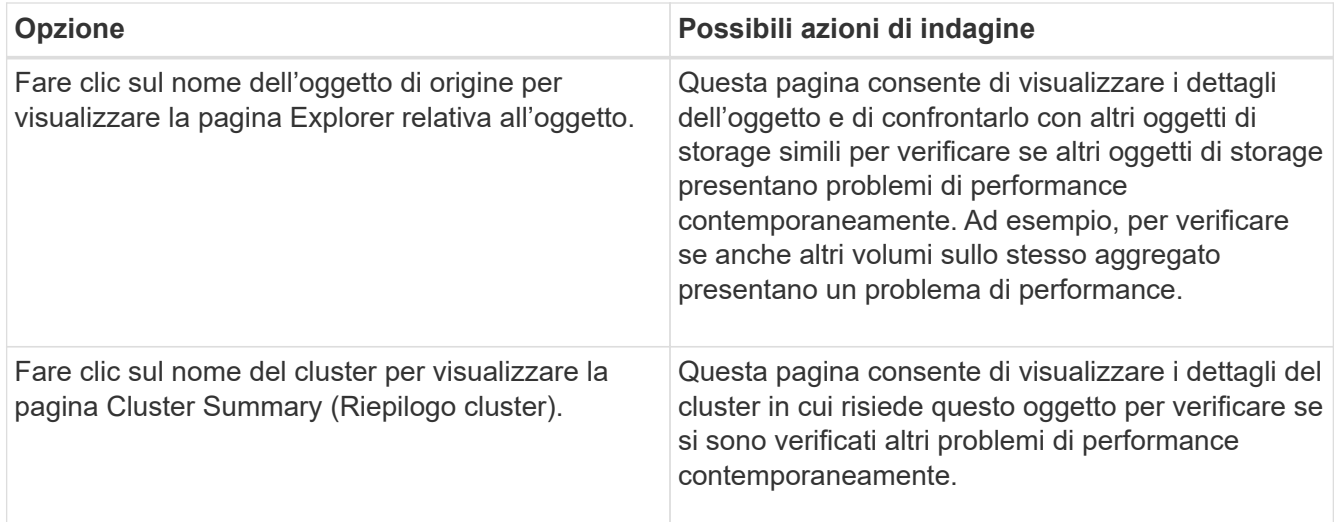

# <span id="page-4-0"></span>**Analisi degli eventi dalle soglie di performance definite dal sistema**

Gli eventi generati dalle soglie delle performance definite dal sistema indicano che un contatore delle performance, o un insieme di contatori delle performance, per un determinato oggetto di storage ha superato la soglia di un criterio definito dal sistema. Ciò indica che l'oggetto storage, ad esempio un aggregato o un nodo, sta riscontrando un problema di performance.

La pagina Dettagli evento consente di analizzare l'evento relativo alle performance e, se necessario, di intraprendere azioni correttive per riportare le performance alla normalità.

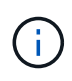

I criteri di soglia definiti dal sistema non sono abilitati sui sistemi Cloud Volumes ONTAP, ONTAP Edge o ONTAP Select.

# **Risposta agli eventi di soglia delle performance definiti dal sistema**

È possibile utilizzare Unified Manager per analizzare gli eventi relativi alle performance causati da un contatore delle performance che supera una soglia di avviso definita dal sistema. È inoltre possibile utilizzare Unified Manager per controllare lo stato del componente del cluster e verificare se gli eventi recenti rilevati sul componente hanno contribuito all'evento delle performance.

# **Prima di iniziare**

- È necessario disporre del ruolo di operatore, amministratore dell'applicazione o amministratore dello storage.
- Devono essere presenti eventi di performance nuovi o obsoleti.

# **Fasi**

1. Visualizzare la pagina dei dettagli **evento** per visualizzare le informazioni sull'evento.

2. Esaminare la **Descrizione**, che descrive la violazione di soglia che ha causato l'evento.

Ad esempio, il messaggio "Node Utilization value of 90 % has triggered a WARNING event based on threshold setting of 85 %" indica che si è verificato un evento di avviso di utilizzo del nodo per l'oggetto cluster.

- 3. Prendere nota del **tempo di attivazione dell'evento** in modo da poter verificare se altri eventi potrebbero aver avuto luogo contemporaneamente e che potrebbero aver contribuito a questo evento.
- 4. In **System Diagnosis** (Diagnosi del sistema), esaminare la breve descrizione del tipo di analisi che la policy definita dal sistema sta eseguendo sull'oggetto cluster.

Per alcuni eventi viene visualizzata un'icona verde o rossa accanto alla diagnosi per indicare se è stato rilevato un problema in quella particolare diagnosi. Per altri tipi di eventi definiti dal sistema, i grafici dei contatori visualizzano le prestazioni dell'oggetto.

5. Nella sezione **azioni consigliate**, fare clic sul collegamento **Aiutami a eseguire questa operazione** per visualizzare le azioni consigliate che è possibile eseguire per provare a risolvere l'evento di performance autonomamente.

# **Risposta agli eventi di performance del gruppo di policy QoS**

Unified Manager genera eventi di avviso relativi ai criteri QoS quando il throughput del carico di lavoro (IOPS, IOPS/TB o Mbps) supera l'impostazione del criterio QoS ONTAP definito e la latenza del carico di lavoro ne risulta compromessa. Questi eventi definiti dal sistema offrono l'opportunità di correggere potenziali problemi di performance prima che molti carichi di lavoro siano influenzati dalla latenza.

#### **Prima di iniziare**

- È necessario disporre del ruolo di operatore, amministratore dell'applicazione o amministratore dello storage.
- Devono esserci eventi di performance nuovi, riconosciuti o obsoleti.

# **A proposito di questa attività**

Unified Manager genera eventi di avviso per le violazioni delle policy QoS quando il throughput del carico di lavoro ha superato l'impostazione delle policy QoS definite durante ciascun periodo di raccolta delle performance dell'ora precedente. Il throughput del carico di lavoro può superare la soglia QoS solo per un breve periodo di tempo durante ciascun periodo di raccolta, ma Unified Manager visualizza solo il throughput "Average" durante il periodo di raccolta sul grafico. Per questo motivo, è possibile che si ricevano eventi QoS mentre il throughput di un carico di lavoro potrebbe non aver superato la soglia di policy indicata nel grafico.

È possibile utilizzare Gestione sistema o i comandi ONTAP per gestire i gruppi di criteri, incluse le seguenti attività:

- Creazione di un nuovo gruppo di policy per il carico di lavoro
- Aggiunta o rimozione di workload in un gruppo di policy
- Spostamento di un workload tra gruppi di policy
- Modifica del limite di throughput di un gruppo di criteri
- Spostamento di un workload in un aggregato o nodo diverso

#### **Fasi**

- 1. Visualizzare la pagina dei dettagli **evento** per visualizzare le informazioni sull'evento.
- 2. Esaminare la **Descrizione**, che descrive la violazione di soglia che ha causato l'evento.

Ad esempio, il messaggio "valore IOPS di 1,352 IOPS su vol1\_NFS1 ha attivato un evento DI AVVISO per identificare potenziali problemi di performance per il carico di lavoro" indica che si è verificato un evento QoS Max IOPS sul volume vol1\_NFS1.

3. Consultare la sezione **informazioni evento** per ulteriori informazioni su quando si è verificato l'evento e per quanto tempo l'evento è stato attivo.

Inoltre, per i volumi o le LUN che condividono il throughput di una policy di QoS, è possibile visualizzare i nomi dei tre principali carichi di lavoro che consumano il maggior numero di IOPS o Mbps.

4. Nella sezione **System Diagnosis** (Diagnosi del sistema), esaminare i due grafici: Uno per la media totale di IOPS o Mbps (a seconda dell'evento) e uno per la latenza. Una volta sistemati in questo modo, è possibile vedere quali componenti del cluster influiscono maggiormente sulla latenza quando il carico di lavoro ha raggiunto il limite massimo di QoS.

Per un evento di policy QoS condivisa, i tre carichi di lavoro principali sono mostrati nel grafico del throughput. Se più di tre carichi di lavoro condividono la policy QoS, i carichi di lavoro aggiuntivi vengono aggiunti insieme in una categoria "altri carichi di lavoro". Inoltre, il grafico della latenza mostra la latenza media su tutti i carichi di lavoro che fanno parte della policy QoS.

Si noti che per gli eventi del criterio QoS adattiva, i grafici IOPS e Mbps mostrano i valori IOPS o Mbps che ONTAP ha convertito dal criterio di soglia IOPS/TB assegnato in base alle dimensioni del volume.

5. Nella sezione **azioni consigliate**, esaminare i suggerimenti e determinare le azioni da eseguire per evitare un aumento della latenza per il carico di lavoro.

Se necessario, fare clic sul pulsante **Help** (Guida) per visualizzare ulteriori dettagli sulle azioni consigliate che è possibile eseguire per tentare di risolvere l'evento relativo alle performance.

# **Comprendere gli eventi delle policy QoS adattive con una dimensione del blocco definita**

I gruppi di policy QoS adattivi scalano automaticamente un limite di throughput o un piano in base alle dimensioni del volume, mantenendo il rapporto tra IOPS e TB al variare delle dimensioni del volume. A partire da ONTAP 9.5, è possibile specificare la dimensione del blocco nel criterio QoS per applicare efficacemente una soglia MB/s contemporaneamente.

L'assegnazione di una soglia IOPS in una policy QoS adattiva pone un limite solo al numero di operazioni che si verificano in ogni workload. A seconda della dimensione del blocco impostata sul client che genera i carichi di lavoro, alcuni IOPS includono molto più dati e quindi pongono un carico molto maggiore sui nodi che elaborano le operazioni.

Il valore in MB/s per un carico di lavoro viene generato utilizzando la seguente formula:

```
MB/s = (IOPS * Block Size) / 1000
```
Se un carico di lavoro ha una media di 3,000 IOPS e la dimensione del blocco sul client è impostata su 32 KB, i MB/s effettivi per questo carico di lavoro sono 96. Se lo stesso carico di lavoro ha una media di 3,000 IOPS e la dimensione del blocco sul client è impostata su 48 KB, il MB/s effettivo per questo carico di lavoro è 144. È possibile notare che il nodo sta elaborando il 50% di dati in più quando la dimensione del blocco è maggiore.

Esaminiamo la seguente policy QoS adattiva che ha una dimensione del blocco definita e il modo in cui gli eventi vengono attivati in base alla dimensione del blocco impostata sul client.

Creare una policy e impostare il throughput di picco su 2,500 IOPS/TB con una dimensione del blocco di 32 KB. In questo modo si imposta la soglia MB/s a 80 MB/s ((2500 IOPS \* 32 KB) / 1000) per un volume con 1 TB di capacità utilizzata. Si noti che Unified Manager genera un evento Warning quando il valore di throughput è inferiore del 10% rispetto alla soglia definita. Gli eventi vengono generati nelle seguenti situazioni:

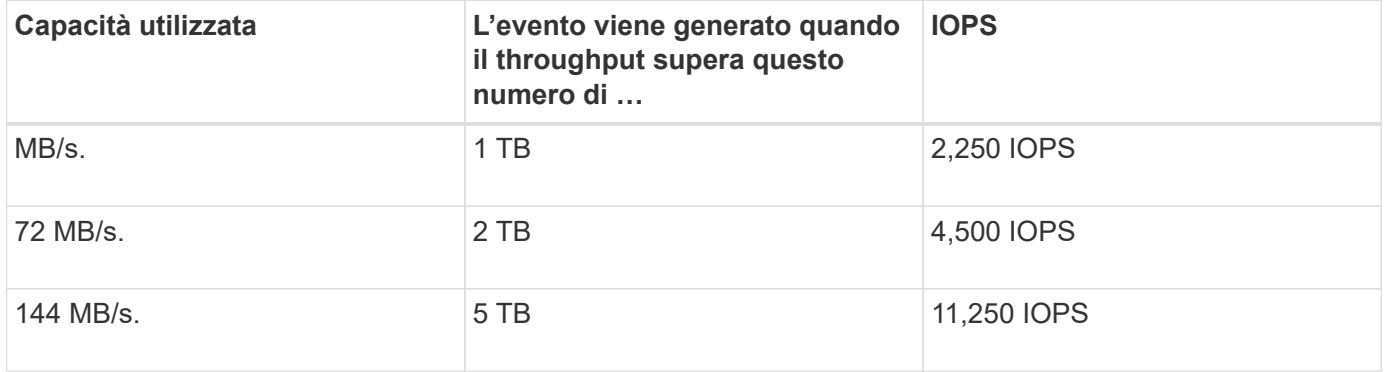

Se il volume utilizza 2 TB di spazio disponibile e IOPS è 4,000 e la dimensione del blocco QoS è impostata su 32 KB sul client, il throughput in MB/ps è 128 MB/s ((4,000 IOPS \* 32 KB) / 1000). In questo scenario non viene generato alcun evento, in quanto 4,000 IOPS e 128 MB/s sono al di sotto della soglia per un volume che utilizza 2 TB di spazio.

Se il volume utilizza 2 TB di spazio disponibile e IOPS è 4,000 e la dimensione del blocco QoS è impostata su 64 KB sul client, il throughput in MB/s è 256 MB/s ((4,000 IOPS \* 64 KB) / 1000). In questo caso, 4,000 IOPS non genera un evento, ma il valore MB/s di 256 MB/s è superiore alla soglia di 144 MB/s e viene generato un evento.

Per questo motivo, quando un evento viene attivato in base a una violazione in MB/s per una policy QoS adattiva che include le dimensioni del blocco, viene visualizzato un grafico in MB/s nella sezione Diagnosi del sistema della pagina Dettagli evento. Se l'evento viene attivato in base a una violazione IOPS per la policy QoS adattiva, nella sezione Diagnosi del sistema viene visualizzato un grafico IOPS. Se si verifica una violazione per IOPS e MB/s, si riceveranno due eventi.

Per ulteriori informazioni sulla regolazione delle impostazioni QoS, consultare la *Guida all'alimentazione per il monitoraggio delle prestazioni di ONTAP 9*.

["Guida all'alimentazione per il monitoraggio delle performance di ONTAP 9"](http://docs.netapp.com/ontap-9/topic/com.netapp.doc.pow-perf-mon/home.html)

# **Rispondere agli eventi di performance sovrautilizzati dalle risorse dei nodi**

Unified Manager genera eventi di avviso di risorse del nodo sovrautilizzate quando un singolo nodo opera al di sopra dei limiti della sua efficienza operativa e quindi potenzialmente influisce sulle latenze dei carichi di lavoro. Questi eventi definiti dal sistema offrono l'opportunità di correggere potenziali problemi di performance prima che molti carichi di lavoro siano influenzati dalla latenza.

#### **Prima di iniziare**

- È necessario disporre del ruolo di operatore, amministratore dell'applicazione o amministratore dello storage.
- Devono essere presenti eventi di performance nuovi o obsoleti.

# **A proposito di questa attività**

Unified Manager genera eventi di avviso per le violazioni delle policy di risorse dei nodi in eccesso cercando nodi che utilizzano oltre il 100% della loro capacità di performance per più di 30 minuti.

È possibile utilizzare Gestione sistema o i comandi ONTAP per correggere questo tipo di problemi di prestazioni, incluse le seguenti attività:

- Creazione e applicazione di una policy QoS a volumi o LUN che utilizzano in eccesso le risorse di sistema
- Riduzione del limite massimo di throughput QoS di un gruppo di policy a cui sono stati applicati i carichi di lavoro
- Spostamento di un workload in un aggregato o nodo diverso
- Aumento della capacità aggiungendo dischi al nodo o eseguendo l'aggiornamento a un nodo con una CPU più veloce e una maggiore quantità di RAM

#### **Fasi**

- 1. Visualizzare la pagina dei dettagli **evento** per visualizzare le informazioni sull'evento.
- 2. Esaminare la **Descrizione**, che descrive la violazione di soglia che ha causato l'evento.

Ad esempio, il messaggio "Perf. Valore di capacità utilizzata del 139% su Simplicity-02 ha attivato un EVENTO DI AVVISO per identificare potenziali problemi di performance nell'unità di elaborazione dati." indica che la capacità delle performance sul nodo simplicity-02 viene utilizzata in eccesso e influisce sulle performance del nodo.

3. Nella sezione **System Diagnosis**, esaminate i tre grafici: Uno per la capacità di performance utilizzata sul nodo, uno per gli IOPS di storage medi utilizzati dai carichi di lavoro principali e uno per la latenza sui carichi di lavoro principali. Una volta disposti in questo modo, è possibile vedere quali carichi di lavoro sono la causa della latenza sul nodo.

È possibile visualizzare i carichi di lavoro per i quali sono applicate le policy di QoS, e quali no, spostando il cursore sul grafico IOPS.

4. Nella sezione **azioni consigliate**, esaminare i suggerimenti e determinare le azioni da eseguire per evitare un aumento della latenza per il carico di lavoro.

Se necessario, fare clic sul pulsante **Help** (Guida) per visualizzare ulteriori dettagli sulle azioni consigliate che è possibile eseguire per tentare di risolvere l'evento relativo alle performance.

# **Risposta agli eventi di sbilanciamento delle performance del cluster**

Unified Manager genera eventi di avviso di squilibrio del cluster quando un nodo di un cluster opera a un carico molto più elevato rispetto ad altri nodi, con un potenziale impatto sulle latenze dei workload. Questi eventi definiti dal sistema offrono l'opportunità di correggere potenziali problemi di performance prima che molti carichi di lavoro siano

influenzati dalla latenza.

#### **Prima di iniziare**

È necessario disporre del ruolo di operatore, amministratore dell'applicazione o amministratore dello storage.

#### **A proposito di questa attività**

Unified Manager genera eventi di avviso per le violazioni delle policy di soglia dello squilibrio del cluster confrontando il valore della capacità di performance utilizzata per tutti i nodi del cluster per verificare se esiste una differenza di carico del 30% tra i nodi.

Questi passaggi consentono di identificare le seguenti risorse in modo da poter spostare i carichi di lavoro dalle performance elevate in un nodo meno utilizzato:

- I nodi dello stesso cluster meno utilizzati
- Gli aggregati sul nuovo nodo che sono i meno utilizzati
- I volumi dalle performance più elevate sul nodo corrente

#### **Fasi**

- 1. Visualizzare la pagina dei dettagli **evento** per visualizzare le informazioni sull'evento.
- 2. Esaminare la **Descrizione**, che descrive la violazione di soglia che ha causato l'evento.

Ad esempio, il messaggio "il contatore della capacità di performance utilizzata indica una differenza di carico del 62% tra i nodi sul cluster Dallas-1-8 e ha attivato un evento DI AVVISO basato sulla soglia di sistema del 30%" indica che la capacità di performance su uno dei nodi è in eccesso e influisce sulle performance del nodo.

- 3. Consultare il testo nella sezione **azioni consigliate** per spostare un volume dalle performance elevate dal nodo con il valore di capacità utilizzata dalle performance elevate a un nodo con il valore di capacità utilizzata dalle performance più basso.
- 4. Identificare i nodi con il valore più alto e più basso utilizzato per la capacità di performance:
	- a. Nella sezione **informazioni evento**, fare clic sul nome del cluster di origine.
	- b. Nella pagina **Cluster / Performance Summary**, fare clic su **Nodes** nell'area **Managed Objects**.
	- c. Nella pagina di inventario **nodi**, ordinare i nodi in base alla colonna **capacità di performance utilizzata**.
	- d. Identificare i nodi con il valore più alto e più basso utilizzato per la capacità di performance e annotare i nomi.
- 5. Identificare il volume utilizzando il maggior numero di IOPS sul nodo con il valore di capacità utilizzata dalle performance più elevato:
	- a. Fare clic sul nodo con il valore più elevato utilizzato per la capacità delle performance.
	- b. Nella pagina **Node / Performance Explorer**, selezionare **Aggregates on this Node** (aggregati su questo nodo) dal menu **View and compare** (Visualizza e confronta).
	- c. Fare clic sull'aggregato con il valore più elevato utilizzato per la capacità delle performance.
	- d. Nella pagina **aggregato / Performance Explorer**, selezionare **volumi su questo aggregato** dal menu **Visualizza e confronta**.
	- e. Ordinare i volumi in base alla colonna **IOPS** e annotare il nome del volume utilizzando il maggior

numero di IOPS e il nome dell'aggregato in cui si trova il volume.

- 6. Identificare l'aggregato con l'utilizzo più basso sul nodo con il valore più basso utilizzato per la capacità di performance:
	- a. Fare clic su **Storage** > **aggregati** per visualizzare la pagina di inventario **aggregati**.
	- b. Selezionare la vista **Performance: All aggregates** (prestazioni: Tutti gli aggregati).
	- c. Fare clic sul pulsante **Filter** (filtro) e aggiungere un filtro in cui "Node" (nodo) sia uguale al nome del nodo con il valore minimo di performance Capacity used (capacità di performance utilizzata) annotato al punto 4.
	- d. Annotare il nome dell'aggregato che ha il valore di capacità di performance più basso utilizzato.
- 7. Spostare il volume dal nodo sovraccarico all'aggregato identificato come a basso utilizzo nel nuovo nodo.

È possibile eseguire l'operazione di spostamento utilizzando Gestione sistema di ONTAP, OnCommand Workflow Automation, comandi ONTAP o una combinazione di questi strumenti.

# **Al termine**

Dopo alcuni giorni, verificare se si sta ricevendo lo stesso evento di sbilanciamento del cluster da questo cluster.

# <span id="page-10-0"></span>**Analisi degli eventi dalle soglie di performance dinamiche**

Gli eventi generati dalle soglie dinamiche indicano che il tempo di risposta effettivo (latenza) per un carico di lavoro è troppo alto o troppo basso rispetto all'intervallo di tempo di risposta previsto. La pagina Dettagli evento consente di analizzare l'evento relativo alle performance e, se necessario, di intraprendere azioni correttive per riportare le performance alla normalità.

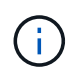

Le soglie di performance dinamiche non sono attivate sui sistemi Cloud Volumes ONTAP, ONTAP Edge o ONTAP Select.

# **Identificazione dei carichi di lavoro delle vittime coinvolti in un evento di performance dinamico**

In Unified Manager, è possibile identificare i carichi di lavoro dei volumi con la maggiore deviazione nel tempo di risposta (latenza) causata da un componente dello storage in conflitto. L'identificazione di questi carichi di lavoro consente di capire perché le applicazioni client che accedono a tali carichi di lavoro hanno registrato performance più lente del solito.

# **Prima di iniziare**

- È necessario disporre del ruolo di operatore, amministratore dell'applicazione o amministratore dello storage.
- Devono essere presenti eventi di performance dinamiche nuovi, riconosciuti o obsoleti.

# **A proposito di questa attività**

La pagina Dettagli evento visualizza un elenco dei carichi di lavoro definiti dall'utente e dal sistema, classificati in base alla deviazione più elevata nell'attività o nell'utilizzo del componente o più interessati dall'evento. I valori si basano sui picchi identificati da Unified Manager al momento del rilevamento e dell'ultima analisi dell'evento.

# **Fasi**

- 1. Visualizzare la pagina **Dettagli evento** per visualizzare le informazioni relative all'evento.
- 2. Nei grafici Workload Latency (latenza del carico di lavoro) e Workload Activity (attività del carico di lavoro), selezionare **vittime workload**.
- 3. Posizionare il cursore sui grafici per visualizzare i principali carichi di lavoro definiti dall'utente che influiscono sul componente e il nome del carico di lavoro della vittima.

# **Identificazione dei carichi di lavoro ingombranti coinvolti in un evento di performance dinamica**

In Unified Manager, è possibile identificare i carichi di lavoro con la maggiore deviazione nell'utilizzo di un componente del cluster in conflitto. L'identificazione di questi carichi di lavoro consente di capire perché alcuni volumi del cluster hanno tempi di risposta lenti (latenza).

# **Prima di iniziare**

- È necessario disporre del ruolo di operatore, amministratore dell'applicazione o amministratore dello storage.
- Devono essere presenti eventi di performance dinamiche nuovi, riconosciuti o obsoleti.

# **A proposito di questa attività**

Nella pagina Dettagli evento viene visualizzato un elenco dei carichi di lavoro definiti dall'utente e dal sistema, classificati in base all'utilizzo più elevato del componente o più interessati dall'evento. I valori si basano sui picchi identificati da Unified Manager al momento del rilevamento e dell'ultima analisi dell'evento.

# **Fasi**

- 1. Visualizzare la pagina **Dettagli evento** per visualizzare le informazioni relative all'evento.
- 2. Nei grafici latenza del carico di lavoro e attività del carico di lavoro, selezionare **carichi di lavoro bully**.
- 3. Posizionare il cursore sui grafici per visualizzare i principali carichi di lavoro ingombranti definiti dall'utente che influiscono sul componente.

# **Identificazione dei carichi di lavoro di Shark coinvolti in un evento di performance dinamico**

In Unified Manager, è possibile identificare i carichi di lavoro con la maggiore deviazione nell'utilizzo di un componente storage in conflitto. L'identificazione di questi workload consente di determinare se questi workload devono essere spostati in un cluster meno utilizzato.

# **Prima di iniziare**

- È necessario disporre del ruolo di operatore, amministratore dell'applicazione o amministratore dello storage.
- Esistono eventi dinamici di performance nuovi, riconosciuti o obsoleti.

# **A proposito di questa attività**

Nella pagina Dettagli evento viene visualizzato un elenco dei carichi di lavoro definiti dall'utente e dal sistema, classificati in base all'utilizzo più elevato del componente o più interessati dall'evento. I valori si basano sui picchi identificati da Unified Manager al momento del rilevamento e dell'ultima analisi dell'evento.

# **Fasi**

- 1. Visualizzare la pagina **Dettagli evento** per visualizzare le informazioni relative all'evento.
- 2. Nei grafici Workload Latency (latenza del carico di lavoro) e Workload Activity (attività del carico di lavoro), selezionare **Shark workload**.
- 3. Posizionare il cursore sui grafici per visualizzare i principali carichi di lavoro definiti dall'utente che influiscono sul componente e il nome del carico di lavoro di Shark.

# **Analisi degli eventi di performance per una configurazione MetroCluster**

È possibile utilizzare Unified Manager per analizzare un evento di performance per una configurazione MetroCluster. È possibile identificare i carichi di lavoro coinvolti nell'evento e rivedere le azioni suggerite per risolverlo.

Gli eventi relativi alle performance di MetroCluster potrebbero essere dovuti a carichi di lavoro *voluminosi* che utilizzano in eccesso i collegamenti interswitch (ISL) tra i cluster o a problemi di integrità del collegamento. Unified Manager monitora ciascun cluster in una configurazione MetroCluster in modo indipendente, senza considerare gli eventi relativi alle performance su un cluster di partner.

Gli eventi relativi alle performance di entrambi i cluster nella configurazione MetroCluster sono visualizzati anche nella pagina Unified ManagerDashboard. È inoltre possibile visualizzare le pagine Health di Unified Manager per controllare lo stato di salute di ciascun cluster e visualizzarne le relazioni.

# **Analisi di un evento di performance dinamica su un cluster in una configurazione MetroCluster**

È possibile utilizzare Unified Manager per analizzare il cluster in una configurazione MetroCluster in cui è stato rilevato un evento di performance. È possibile identificare il nome del cluster, il tempo di rilevamento degli eventi e i carichi di lavoro *bully* e *vittima* coinvolti.

# **Prima di iniziare**

- È necessario disporre del ruolo di operatore, amministratore dell'applicazione o amministratore dello storage.
- Per una configurazione MetroCluster devono essere presenti eventi di performance nuovi, riconosciuti o obsoleti.
- Entrambi i cluster nella configurazione di MetroCluster devono essere monitorati dalla stessa istanza di Unified Manager.

#### **Fasi**

- 1. Visualizzare la pagina **Dettagli evento** per visualizzare le informazioni relative all'evento.
- 2. Esaminare la descrizione dell'evento per visualizzare i nomi dei carichi di lavoro coinvolti e il numero di carichi di lavoro coinvolti.

In questo esempio, l'icona risorse MetroCluster è rossa, a indicare che le risorse MetroCluster sono in conflitto. Posizionare il cursore sull'icona per visualizzare una descrizione dell'icona. Nella parte superiore della pagina dell'ID evento, il nome del cluster identifica il nome del cluster in cui è stato rilevato l'evento.

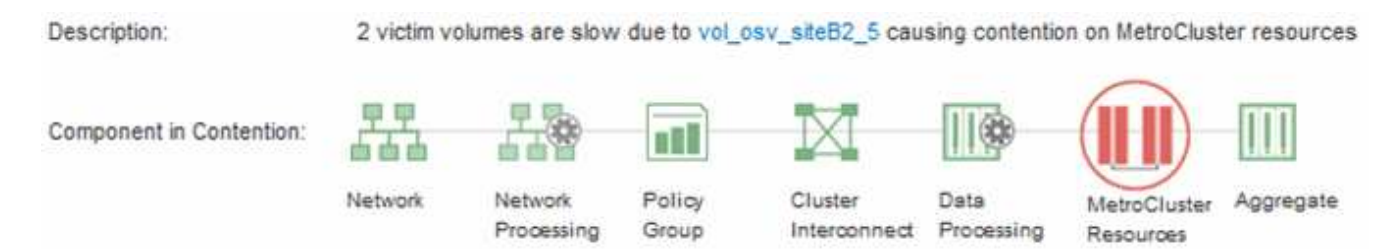

- 3. Prendere nota del nome del cluster e del tempo di rilevamento degli eventi, che è possibile utilizzare per analizzare gli eventi delle performance sul cluster del partner.
- 4. Nei grafici, esaminare i carichi di lavoro delle *vittime* per confermare che i tempi di risposta sono superiori alla soglia di performance.

In questo esempio, il carico di lavoro della vittima viene visualizzato nel testo del passaggio del mouse. I grafici di latenza mostrano, ad alto livello, un modello di latenza coerente per i carichi di lavoro delle vittime coinvolti. Anche se la latenza anomala dei carichi di lavoro delle vittime ha attivato l'evento, un modello di latenza coerente potrebbe indicare che le prestazioni dei carichi di lavoro rientrano nell'intervallo previsto, ma che un picco di i/o ha aumentato la latenza e attivato l'evento.

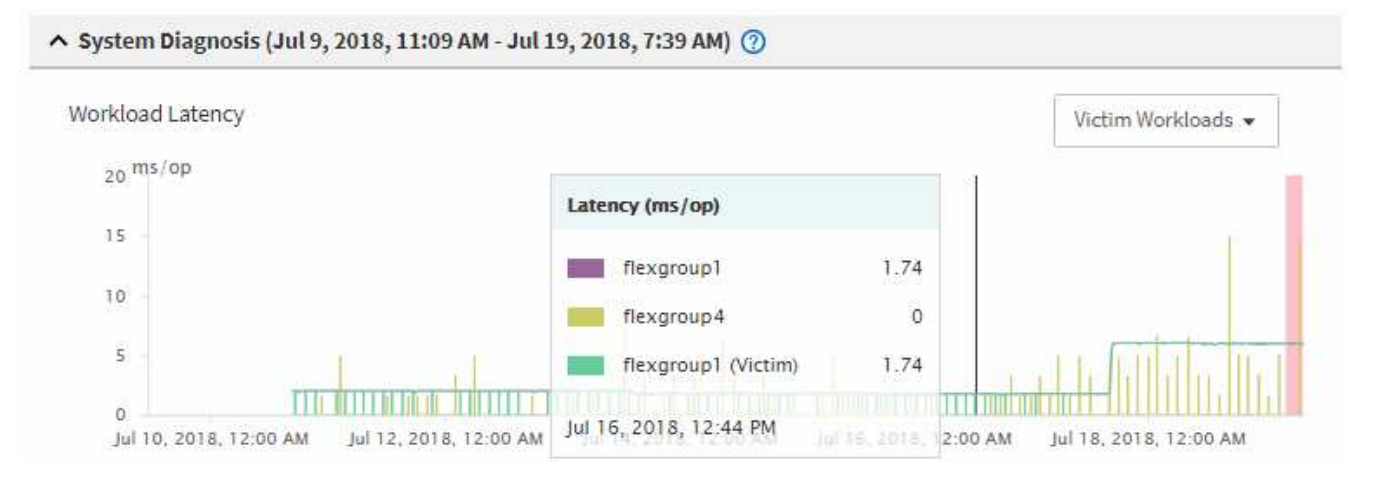

Se di recente hai installato un'applicazione su un client che accede a questi workload di volume e tale applicazione invia loro una quantità elevata di i/o, potresti prevedere un aumento delle latenze. Se la latenza per i carichi di lavoro rientra nell'intervallo previsto, lo stato dell'evento diventa obsoleto e rimane in questo stato per più di 30 minuti, probabilmente è possibile ignorare l'evento. Se l'evento è in corso e rimane nel nuovo stato, è possibile esaminarlo ulteriormente per determinare se altri problemi hanno causato l'evento.

5. Nel grafico workload throughput, selezionare **Bully workload** per visualizzare i carichi di lavoro ingombrante.

La presenza di carichi di lavoro ingombranti indica che l'evento potrebbe essere stato causato da uno o più

carichi di lavoro nel cluster locale che utilizzano in maniera eccessiva le risorse MetroCluster. I carichi di lavoro ingombrante presentano un'elevata deviazione nel throughput di scrittura (Mbps).

Questo grafico mostra, ad alto livello, lo schema di throughput in scrittura (Mbps) per i carichi di lavoro. È possibile esaminare il modello di scrittura Mbps per identificare un throughput anomalo, che potrebbe indicare che un carico di lavoro sta utilizzando in modo eccessivo le risorse MetroCluster.

Se l'evento non coinvolge carichi di lavoro ingombranti, l'evento potrebbe essere stato causato da un problema di integrità del collegamento tra i cluster o da un problema di performance sul cluster partner. È possibile utilizzare Unified Manager per controllare lo stato di entrambi i cluster in una configurazione MetroCluster. È inoltre possibile utilizzare Unified Manager per controllare e analizzare gli eventi relativi alle performance nel cluster dei partner.

#### **Analisi di un evento di performance dinamica per un cluster remoto su una configurazione MetroCluster**

È possibile utilizzare Unified Manager per analizzare gli eventi di performance dinamiche su un cluster remoto in una configurazione MetroCluster. L'analisi consente di determinare se un evento nel cluster remoto ha causato un evento nel cluster del partner.

#### **Prima di iniziare**

- È necessario disporre del ruolo di operatore, amministratore dell'applicazione o amministratore dello storage.
- È necessario aver analizzato un evento di performance su un cluster locale in una configurazione MetroCluster e aver ottenuto il tempo di rilevamento degli eventi.
- È necessario aver controllato lo stato del cluster locale e del cluster partner coinvolti nell'evento delle performance e aver ottenuto il nome del cluster partner.

#### **Fasi**

- 1. Accedere all'istanza di Unified Manager che sta monitorando il cluster partner.
- 2. Nel riquadro di spostamento di sinistra, fare clic su **Eventi** per visualizzare l'elenco degli eventi.
- 3. Dal selettore **intervallo di tempo**, selezionare **ultima ora**, quindi fare clic su **Applica intervallo**.
- 4. Nel selettore **Filtering**, selezionare **Cluster** dal menu a discesa a sinistra, digitare il nome del cluster partner nel campo di testo, quindi fare clic su **Apply Filter** (Applica filtro).

Se non sono presenti eventi per il cluster selezionato nell'ultima ora, significa che il cluster non ha riscontrato problemi di performance durante il momento in cui l'evento è stato rilevato sul partner.

5. Se nel cluster selezionato sono stati rilevati eventi nell'ultima ora, confrontare l'ora di rilevamento degli eventi con l'ora di rilevamento dell'evento nel cluster locale.

Se questi eventi coinvolgono carichi di lavoro ingombranti che causano conflitti sul componente di elaborazione dei dati, uno o più di questi problemi potrebbero aver causato l'evento nel cluster locale. È possibile fare clic sull'evento per analizzarlo ed esaminare le azioni suggerite per risolverlo nella pagina Dettagli evento.

Se questi eventi non coinvolgono carichi di lavoro ingombranti, non hanno causato l'evento delle performance sul cluster locale.

# **Risposta a un evento di performance dinamico causato dalla limitazione del gruppo di policy QoS**

È possibile utilizzare Unified Manager per analizzare un evento di performance causato da un gruppo di policy QoS (Quality of Service) che rallenta il throughput del carico di lavoro (MB/s). La limitazione ha aumentato i tempi di risposta (latenza) dei carichi di lavoro dei volumi nel gruppo di policy. È possibile utilizzare le informazioni sull'evento per determinare se sono necessari nuovi limiti per i gruppi di criteri per arrestare la limitazione.

#### **Prima di iniziare**

- È necessario disporre del ruolo di operatore, amministratore dell'applicazione o amministratore dello storage.
- Devono esserci eventi di performance nuovi, riconosciuti o obsoleti.

#### **Fasi**

- 1. Visualizzare la pagina **Dettagli evento** per visualizzare le informazioni relative all'evento.
- 2. Leggere la **Descrizione**, che mostra il nome dei carichi di lavoro interessati dalla limitazione.

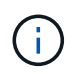

La descrizione può visualizzare lo stesso carico di lavoro per la vittima e per la vittima, perché la limitazione rende il carico di lavoro una vittima di se stesso.

3. Registrare il nome del volume utilizzando un'applicazione come un editor di testo.

È possibile cercare il nome del volume per individuarlo in un secondo momento.

- 4. Nei grafici latenza del carico di lavoro e utilizzo del carico di lavoro, selezionare **carichi di lavoro bully**.
- 5. Passare il cursore del mouse sui grafici per visualizzare i principali carichi di lavoro definiti dall'utente che influiscono sul gruppo di policy.

Il carico di lavoro nella parte superiore dell'elenco presenta la deviazione più elevata e ha causato la limitazione. L'attività è la percentuale del limite del gruppo di policy utilizzato da ciascun carico di lavoro.

- 6. Nell'area **azioni consigliate**, fare clic sul pulsante **Analyze workload** (analizza carico di lavoro) per il carico di lavoro principale.
- 7. Nella pagina **analisi del carico di lavoro**, impostare il grafico della latenza per visualizzare tutti i componenti del cluster e il grafico del throughput per visualizzare la sezione.

I diagrammi di dettaglio sono visualizzati sotto il grafico di latenza e il grafico IOPS.

8. Confronta i limiti di QoS nel grafico **latenza** per vedere quale quantità di rallentamento ha influito sulla latenza al momento dell'evento.

Il gruppo di policy QoS ha un throughput massimo di 1,000 operazioni al secondo (op/sec), che i carichi di lavoro in esso contenuti non possono superare collettivamente. Al momento dell'evento, i carichi di lavoro nel gruppo di policy avevano un throughput combinato di oltre 1,200 op/sec, il che ha fatto sì che il gruppo di policy riducesse la propria attività a 1,000 op/sec.

9. Confrontare i valori di **latenza di lettura/scrittura** con i valori di **lettura/scrittura/altro**.

Entrambi i grafici mostrano un elevato numero di richieste di lettura con latenza elevata, ma il numero di richieste e la quantità di latenza per le richieste di scrittura sono bassi. Questi valori consentono di determinare se la latenza è aumentata grazie a un elevato throughput o a un numero elevato di operazioni. È possibile utilizzare questi valori quando si decide di impostare un limite di gruppo di criteri sul throughput o sulle operazioni.

- 10. Utilizzare Gestione di sistema di ONTAP per aumentare il limite corrente del gruppo di criteri a 1,300 op/sec.
- 11. Dopo una giornata, tornare a Unified Manager e inserire il carico di lavoro registrato nella fase 3 della pagina **analisi del carico di lavoro**.
- 12. Selezionare il grafico di dettaglio del throughput.

Viene visualizzato il grafico di lettura/scrittura/altro.

- 13. Nella parte superiore della pagina, puntare il cursore sull'icona di modifica dell'evento (
igno ) per la modifica del limite del gruppo di criteri.
- 14. Confrontare il grafico **Read/Scritture/other** con il grafico **latency**.

Le richieste di lettura e scrittura sono le stesse, ma la limitazione si è interrotta e la latenza è diminuita.

# **Risposta a un evento di performance dinamico causato da un guasto al disco**

È possibile utilizzare Unified Manager per analizzare un evento di performance causato da carichi di lavoro che utilizzano in modo eccessivo un aggregato. È inoltre possibile utilizzare Unified Manager per controllare lo stato dell'aggregato per verificare se gli eventi di salute recenti rilevati nell'aggregato hanno contribuito all'evento delle performance.

# **Prima di iniziare**

- È necessario disporre del ruolo di operatore, amministratore dell'applicazione o amministratore dello storage.
- Devono esserci eventi di performance nuovi, riconosciuti o obsoleti.

# **Fasi**

- 1. Visualizzare la pagina **Dettagli evento** per visualizzare le informazioni relative all'evento.
- 2. Leggi la **Descrizione**, che descrive i carichi di lavoro coinvolti nell'evento e il componente del cluster in conflitto.

Esistono più volumi vittime la cui latenza è stata influenzata dal componente del cluster in conflitto. L'aggregato, che si trova nel mezzo di una ricostruzione RAID per sostituire il disco guasto con un disco spare, è il componente del cluster in conflitto. Sotto componente in conflitto, l'icona aggregata viene evidenziata in rosso e il nome dell'aggregato viene visualizzato tra parentesi.

- 3. Nella tabella relativa all'utilizzo del workload, selezionare **carichi di lavoro bully**.
- 4. Posizionare il cursore del mouse sul grafico per visualizzare i carichi di lavoro principali che influiscono sul componente.

I carichi di lavoro più elevati con il massimo utilizzo dal momento in cui è stato rilevato l'evento vengono

visualizzati nella parte superiore del grafico. Uno dei carichi di lavoro principali è lo stato dei dischi del carico di lavoro definito dal sistema, che indica una ricostruzione RAID. Una ricostruzione è il processo interno che comporta la ricostruzione dell'aggregato con il disco spare. Il carico di lavoro di integrità del disco, insieme ad altri carichi di lavoro sull'aggregato, probabilmente ha causato il conflitto sull'aggregato e sull'evento associato.

5. Dopo aver confermato che l'attività del carico di lavoro di integrità del disco ha causato l'evento, attendere circa 30 minuti per il completamento della ricostruzione e consentire a Unified Manager di analizzare l'evento e rilevare se l'aggregato è ancora in conflitto.

#### 6. Aggiorna i **Dettagli evento**.

Una volta completata la ricostruzione RAID, verificare che lo stato sia obsoleto, a indicare che l'evento è stato risolto.

- 7. Nel grafico sull'utilizzo del workload, selezionare **carichi di lavoro bully** per visualizzare i carichi di lavoro sull'aggregato in base all'utilizzo massimo.
- 8. Nell'area **azioni consigliate**, fare clic sul pulsante **Analyze workload** (analizza carico di lavoro) per il carico di lavoro principale.
- 9. Nella pagina **workload Analysis**, impostare l'intervallo di tempo per visualizzare le ultime 24 ore (1 giorno) di dati per il volume selezionato.

Nella sequenza temporale degli eventi, un punto rosso ( $\bigcirc$ ) indica quando si è verificato un errore del disco.

- 10. Nel grafico di utilizzo del nodo e dell'aggregato, nascondere la riga per le statistiche del nodo in modo che rimanga solo la riga aggregata.
- 11. Confronta i dati di questo grafico con quelli al momento dell'evento nel grafico **latenza**.

Al momento dell'evento, l'utilizzo dell'aggregato mostra un'elevata quantità di attività di lettura e scrittura, causata dai processi di ricostruzione RAID, che hanno aumentato la latenza del volume selezionato. Poche ore dopo il verificarsi dell'evento, sia le letture che le scritture e la latenza sono diminuite, confermando che l'aggregato non è più in conflitto.

# **Risposta a un evento di performance dinamico causato da ha Takeover**

È possibile utilizzare Unified Manager per analizzare un evento di performance causato dall'elaborazione di dati elevati su un nodo del cluster che si trova in una coppia ad alta disponibilità (ha). È inoltre possibile utilizzare Unified Manager per controllare lo stato dei nodi e verificare se eventuali eventi di salute recenti rilevati sui nodi hanno contribuito all'evento delle performance.

# **Prima di iniziare**

- È necessario disporre del ruolo di operatore, amministratore dell'applicazione o amministratore dello storage.
- Devono esserci eventi di performance nuovi, riconosciuti o obsoleti.

# **Fasi**

- 1. Visualizzare la pagina **Dettagli evento** per visualizzare le informazioni relative all'evento.
- 2. Leggi la **Descrizione**, che descrive i carichi di lavoro coinvolti nell'evento e il componente del cluster in

conflitto.

Esiste un volume vittima la cui latenza è stata influenzata dal componente del cluster in conflitto. Il nodo di elaborazione dati, che ha preso il controllo di tutti i carichi di lavoro dal nodo partner, è la componente del cluster in conflitto. In Component in Contention (componente in conflitto), l'icona Data Processing (elaborazione dati) è evidenziata in rosso e il nome del nodo che stava gestendo l'elaborazione dei dati al momento dell'evento viene visualizzato tra parentesi.

3. In **Description**, fare clic sul nome del volume.

Viene visualizzata la pagina Volume Performance Explorer (Esplora prestazioni volume). Nella parte superiore della pagina, nella barra degli orari degli eventi, viene visualizzata l'icona di modifica dell'evento (completed) Indica l'ora in cui Unified Manager ha rilevato l'inizio del Takeover ha.

4. Puntare il cursore sull'icona dell'evento di modifica per l'acquisizione ha e i dettagli relativi all'acquisizione ha vengono visualizzati nel testo del passaggio del mouse.

Nel grafico della latenza, un evento indica che il volume selezionato ha superato la soglia di performance a causa di un'elevata latenza circa nello stesso tempo del takeover ha.

- 5. Fare clic su **Zoom View** per visualizzare il grafico della latenza in una nuova pagina.
- 6. Nel menu View (Visualizza), selezionare **Cluster Components** per visualizzare la latenza totale per componente del cluster.
- 7. Puntare il cursore del mouse sull'icona di modifica dell'evento per l'inizio del takeover ha e confrontare la latenza per l'elaborazione dei dati con la latenza totale.

All'epoca del takeover di ha, si è verificato un picco nell'elaborazione dei dati dovuto all'aumento della domanda di workload sul nodo di elaborazione dei dati. L'aumento dell'utilizzo della CPU ha aumentato la latenza e attivato l'evento.

- 8. Dopo aver corretto il nodo guasto, utilizzare Gestione sistema ONTAP per eseguire un giveback ha, che sposta i carichi di lavoro dal nodo partner al nodo fisso.
- 9. Una volta completato il giveback ha, dopo il successivo rilevamento della configurazione in Unified Manager (circa 15 minuti), individuare l'evento e il carico di lavoro che sono stati attivati dal takeover ha nella pagina di inventario **Event Management**.

L'evento attivato dal Takeover ha ora uno stato obsoleto, che indica che l'evento è stato risolto. La latenza nel componente di elaborazione dei dati è diminuita, il che ha ridotto la latenza totale. Il nodo utilizzato dal volume selezionato per l'elaborazione dei dati ha risolto l'evento.

#### **Informazioni sul copyright**

Copyright © 2024 NetApp, Inc. Tutti i diritti riservati. Stampato negli Stati Uniti d'America. Nessuna porzione di questo documento soggetta a copyright può essere riprodotta in qualsiasi formato o mezzo (grafico, elettronico o meccanico, inclusi fotocopie, registrazione, nastri o storage in un sistema elettronico) senza previo consenso scritto da parte del detentore del copyright.

Il software derivato dal materiale sottoposto a copyright di NetApp è soggetto alla seguente licenza e dichiarazione di non responsabilità:

IL PRESENTE SOFTWARE VIENE FORNITO DA NETAPP "COSÌ COM'È" E SENZA QUALSIVOGLIA TIPO DI GARANZIA IMPLICITA O ESPRESSA FRA CUI, A TITOLO ESEMPLIFICATIVO E NON ESAUSTIVO, GARANZIE IMPLICITE DI COMMERCIABILITÀ E IDONEITÀ PER UNO SCOPO SPECIFICO, CHE VENGONO DECLINATE DAL PRESENTE DOCUMENTO. NETAPP NON VERRÀ CONSIDERATA RESPONSABILE IN ALCUN CASO PER QUALSIVOGLIA DANNO DIRETTO, INDIRETTO, ACCIDENTALE, SPECIALE, ESEMPLARE E CONSEQUENZIALE (COMPRESI, A TITOLO ESEMPLIFICATIVO E NON ESAUSTIVO, PROCUREMENT O SOSTITUZIONE DI MERCI O SERVIZI, IMPOSSIBILITÀ DI UTILIZZO O PERDITA DI DATI O PROFITTI OPPURE INTERRUZIONE DELL'ATTIVITÀ AZIENDALE) CAUSATO IN QUALSIVOGLIA MODO O IN RELAZIONE A QUALUNQUE TEORIA DI RESPONSABILITÀ, SIA ESSA CONTRATTUALE, RIGOROSA O DOVUTA A INSOLVENZA (COMPRESA LA NEGLIGENZA O ALTRO) INSORTA IN QUALSIASI MODO ATTRAVERSO L'UTILIZZO DEL PRESENTE SOFTWARE ANCHE IN PRESENZA DI UN PREAVVISO CIRCA L'EVENTUALITÀ DI QUESTO TIPO DI DANNI.

NetApp si riserva il diritto di modificare in qualsiasi momento qualunque prodotto descritto nel presente documento senza fornire alcun preavviso. NetApp non si assume alcuna responsabilità circa l'utilizzo dei prodotti o materiali descritti nel presente documento, con l'eccezione di quanto concordato espressamente e per iscritto da NetApp. L'utilizzo o l'acquisto del presente prodotto non comporta il rilascio di una licenza nell'ambito di un qualche diritto di brevetto, marchio commerciale o altro diritto di proprietà intellettuale di NetApp.

Il prodotto descritto in questa guida può essere protetto da uno o più brevetti degli Stati Uniti, esteri o in attesa di approvazione.

LEGENDA PER I DIRITTI SOTTOPOSTI A LIMITAZIONE: l'utilizzo, la duplicazione o la divulgazione da parte degli enti governativi sono soggetti alle limitazioni indicate nel sottoparagrafo (b)(3) della clausola Rights in Technical Data and Computer Software del DFARS 252.227-7013 (FEB 2014) e FAR 52.227-19 (DIC 2007).

I dati contenuti nel presente documento riguardano un articolo commerciale (secondo la definizione data in FAR 2.101) e sono di proprietà di NetApp, Inc. Tutti i dati tecnici e il software NetApp forniti secondo i termini del presente Contratto sono articoli aventi natura commerciale, sviluppati con finanziamenti esclusivamente privati. Il governo statunitense ha una licenza irrevocabile limitata, non esclusiva, non trasferibile, non cedibile, mondiale, per l'utilizzo dei Dati esclusivamente in connessione con e a supporto di un contratto governativo statunitense in base al quale i Dati sono distribuiti. Con la sola esclusione di quanto indicato nel presente documento, i Dati non possono essere utilizzati, divulgati, riprodotti, modificati, visualizzati o mostrati senza la previa approvazione scritta di NetApp, Inc. I diritti di licenza del governo degli Stati Uniti per il Dipartimento della Difesa sono limitati ai diritti identificati nella clausola DFARS 252.227-7015(b) (FEB 2014).

#### **Informazioni sul marchio commerciale**

NETAPP, il logo NETAPP e i marchi elencati alla pagina<http://www.netapp.com/TM> sono marchi di NetApp, Inc. Gli altri nomi di aziende e prodotti potrebbero essere marchi dei rispettivi proprietari.